# **Z-SYSTEMS ROUTER CONTROLLER ™**

**DOCUMENTATION V1.0**

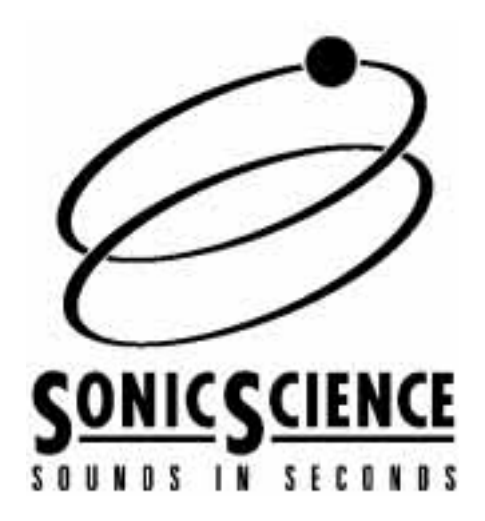

**Printed in Canada**

© 1993-1998 Sonic Science®

All rights reserved.

The use and copying of the product described in this manual is subject to a licence agreement. Any other use is prohibited. No part of this publication may be reproduced, transmitted, transcribed, stored in a retrieval system or translated into any language in any form by any means without the prior written consent of Sonic Science. Information provided in this manual is subject to change without notice and does not represent a commitment on the part of the vendor.

Federal copyright law permits the purchaser to make a backup of this software for archival purposes only. Any other duplication of this software, including copies offered through sale, loan, rental or gift is a violation of law, and subject to both criminal and civil penalties. Sonic Science supports the software industry's effort to fight the illegal copying of personal computer software. Report copyright violations to: Software Publishers Association, 1101 Connecticut Avenue NW, Suite 901, Washington, DC, USA 20036.

#### **Sonic Science**

119 Spadina Ave., Suite 767 Toronto, Ontario, Canada M5V 2L1 Tel (416)-351-9100<br>Fax (416)-351-0100 Fax (416)-351-0100<br>WWW http://www.sonic http://www.sonicscience.com/ Internet info@sonicscience.com

# **CHAPTER 1: BEFORE YOU BEGIN**

The Z-Systems Router Controller<br>
contains the information you wil<br>
need to set up your router and<br>
begin using it immediately. Although the contains the information you will begin using it immediately. Although the manual assumes that you have no knowledge of how to use our software, it does assume a working knowledge of the Macintosh computer.

# **REGISTER YOUR COPY OF THE Z-SYS ROUTER CONTROLLER**

Before you begin, locate your Product Registration Card. It will most likely be inside the same envelope as your installation disks. Fill out the requested information and mail or fax the card now before it has a chance to be misplaced or forgotten.

# **ABOUT THIS MANUAL**

The goal of this manual is to provide you with a painless path to utilising the Z-Systems Router Controller. The manual combines complete information on the software with descriptive 'how-to' sections.

#### **Chapter 1: Before You Begin**

This is the section you are reading now. It contains general information about getting started with the Z-Systems Router Controller.

#### **Chapter 2: Getting Started**

The Getting Started section is concerned with installing, setting up and configuring the Z-Systems Router Controller.

### **Chapter 3: Using the Router Controller**

This chapter explains the general operation of the Router Controller in a single user configuration.

## **Chapter 4: The multi-user version**

This chapter shows you how to set up and use the Z-Systems Router Controller over a network.

# **COMMAND SHORT-CUTS USED IN THIS MANUAL**

### **Menu commands**

Menu commands are referred to by the name of the command followed by the name of the Menu. For example, 'select New from under the File menu'. What this means is click with the mouse on the menu item File and drag down until New is hilighted. Release the mouse button.

#### **Keyboard commands**

Keyboard commands are issued by typing a modifier key and then some letter. The modifier key usually used is the command key. The command key is the one with the apple and four leaf clover-like shape. If we want you to type 'command f' for example, we will refer to it in the manual as <cmd f>. Typing enter will be referred to as <enter>, and typing the return key will be written <ret>. The tab key will be written as <tab>, the space bar will be written <space> and the option key will be written <opt>.

# **COMPUTER REQUIREMENTS**

The Z-Systems Router Controller will run on any color Macintosh with at least eight meg of RAM. You can use system 6.x or higher. If you require more than the two built-in serial ports on the Mac, you can obtain a serial port expander. The serial port expander will give you four additional serial ports at a time.

# **THE Z-SYSTEMS ROUTER CONTROLLER SOFTWARE PACKAGE**

THE Z-Systems Router Controller is distributed on a single diskette. That takes care of the preliminaries. The next chapter contains everything you need to know to install your software and get it running quickly.

# **CHAPTER 2: GETTING STARTED**

This part of the manual describes<br>the process of installing the Z-<br>Systems Router Controller to your<br>hard drive. the process of installing the Zhard drive.

### **INSTALLATION**

# **Installing the router controller software**

The Z-Systems Router Controller software is distrubuted on a single floppy disk. If you have purchased the standalone version of the Router Controller there will be a file called Router Controller on your floppy. If you have purchased a multi-user version there will be a file called Router Controller Server and a file called Router Controller Client. Installation is simply accomplished by dragging the appropriate application from the floppy to your hard drive.

#### **To install the stand-alone version:**

1) Drag the file called Router Controller 1.1 from the floppy over to the desired location on your hard drive.

#### **To install the multi-user version:**

1) Drag the file called Router Controller 1.1 (xx-User), (where xx represents the number of users you have purchased) over the the hard drive of the computer you intend to use as the router's server.

2) Drag the file called RouterController 1.1 (CLIENT) to the hard drive of each computer you have designated as a workstation.

# **Configuring the software for your router**

Configuring the Router Controller software for your router is done by selecting Edit Router Parameters from the Router menu and then setting the appropriate parameters.

#### **To configure the Router Controller software for your router for the first time:**

1) Select New Patch from the file menu. The New Patch window appears.

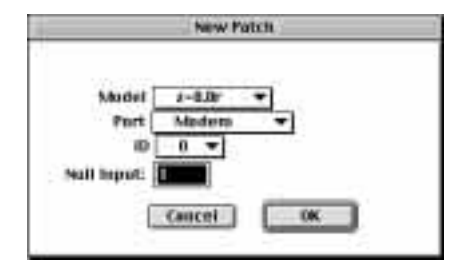

2) Select the model of router you have from the Model pop-up.

3) Select the Port it is attached to from the Port pop-up.

4) Click on OK. A patch panel will appear (patches are discussed in the next chapter).

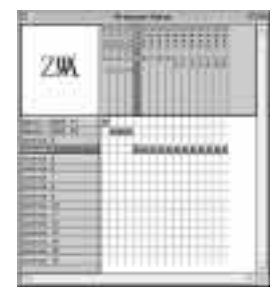

#### **To change the configuration of the Router Controller software for your router (i.e. if a new patch has already been created):**

1) Select Edit Router Parameters from the Router menu.

2) Select the port (i.e., printer, modem, Ethernet etc.) from the port pop-up.

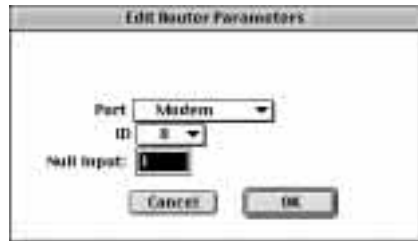

3) Click on OK.

# **Network configuration with a dedicated Audio Server**

To run the Router Controller as a networked application you will need to have a LocalTalk or EtherTalk network in place. The set-up of a local area network is beyond the scope of this manual. Assuming that you have properly configured your LAN, the set-up of the Router Controller to run on this network is fairly simple. Chapter 4 of this manual, The Multi-User Version, will go into detail on this subject.

At this time we would like to state the following caveat concerning the Macintosh printer port and AppleTalk: if you are not hooked up to a network, you should turn AppleTalk off. If AppleTalk is turned on, communication will be disrupted between Sonic Search and the router if you are using the Macintosh printer port. This only applies if you are using LocalTalk as opposed to EtherTalk. Some software will spontaneously turn

AppleTalk back on despite the fact that you diligently turned it off! We know that sounds confusing, but unfortunately it is reality.

If you are not using ethernet and are using the printer port, Apple has a system extension you must use to alleviate the above problems. It is called Remote Only, and we include a copy of it on the Sonic Search CD. Install it by placing it in the extensions folder in your system folder, and then using the Apple Talk control panel select it as your network driver.

To recap the preceding information in point form:

#### **If you are not using a network with your computers:**

• Turn AppleTalk off.

• Don't use the printer port for your CD router if possible. In other words, use the modem port.

#### **If you are using LocalTalk:**

• You must use the modem port for your router .

#### **If you are using EtherTalk:**

• Consider yourself lucky, and use whatever Macintosh serial port is convenient.

# **CHAPTER 3: USING THE ROUTER CONTROLLER**

This chapter explains the operation<br>of the stand-alone version of the<br>Router Controller software. The<br>multi-user version is explained in the of the stand-alone version of the Router Controller software. The multi-user version is explained in the following chapter.

# **THE BASIC IDEA**

The Router Controller software gives you a graphical overview of what is happening inside the router hardware. The first thing you nave to do is to create a new patch. This is done by selecting the new patch command from the file menu. When the patch window appears it will look like a grid of squares with sources (devices which create audio) down the left side and destinations (devices which receive the audio) running across the top. You double click at the intersection of a source and a destination and a grey square appears. This grey square represents a connection that you want to send to the router. After you create all

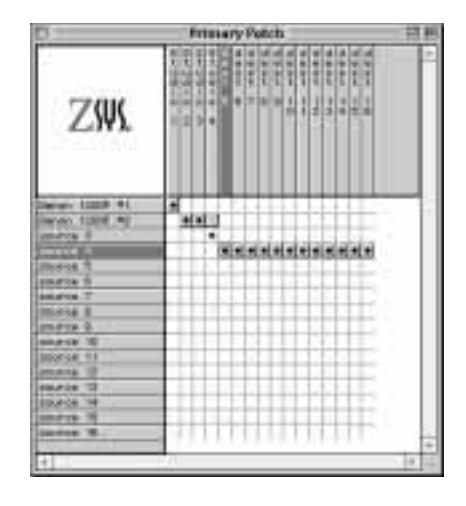

the connections you want, you then send them to the router. If they have been

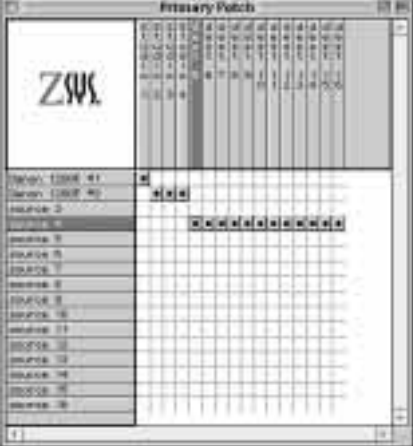

sent successfully, a round bullet point appears at each desired connection.

#### **To create a new patch:**

1) Select New Patch from the file menu. The New Patch window appears.

2) Select the model of router you have

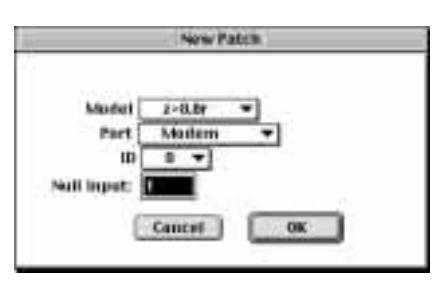

from the Model pop-up.

3) Select the Port it is attached to from the Port pop-up.

4) Click on OK.

#### **To Save a Patch and name it:**

1) Select Save Patch as... from the File menu. If the patch has not been previously saved, you will be prompted to give it a name. If the file has been previously saved you will be again prompted to give it a name

2) Click on OK.

#### **To Save a Patch:**

1) Select Save Patch from the file menu. The file will be immediatelly saved.

#### **To Open an existing Patch:**

1) Select Open Patch from the File menu.

2) Locate the desired Patch using the standard Macintosh browser.

3) Click on OK.

#### **To request a connection:**

1) Locate the desired sound-source from the column on the left side of the patch window.

2) Locate the cell at the intersection of that row and the column underneath the desired sound destination along the top of the patch window.

3) Double click in that cell or type <cmd m>. Your desired connection is indicated by a grey cell in the cell you double clicked on.

4) Repeat the above process until all the connections you want to request have been selected.

#### **To send the requested connections to the router:**

1) Select Send to Router from the Router menu. The grey boxes will now have bullet characters superimposed on them.

#### **To get connections from the router with or without synchronization:**

1) Select Get Connections from the Router from the Router menu or Get Connections and Synchronize. The black bullets will change to reflect the internal state of connections in the router. If you selected the synchronize option, the grey boxes will also change.

#### **To Edit the name of a Source or Destination:**

1) Either double click on the name of the source, or select it by clicking on it and choose Edit Source Name or Edit Destination name from the Router menu.

2) Enter the name in the hi-lited field.

3) Click on OK.

#### **To Clear all Source or Destination names:**

1) Select Clear all Source Names or select Clear all Destination names from the Router menu. All the Source or Destination names will be cleared.

#### **To Clear a connection:**

1) Select the connection you wish to clear.

2) Select Clear Connection from the Router menu.or type <cmd ,>. The connection is now set to null input.

#### **To Clear all Connections:**

1) Select Clear all connections form the Router menu or type <cmd b>. All connections are now set to null input.

# **CHAPTER 4: USING THE MULTI-USER VERSION**

Using the multi-user version of the Z-Systems Router Controller is not difficult. This chapter assumes that you have installed your workstations and server applications

# **OVERVIEW OF MULTI-USER CONTROL OF THE ROUTER**

Multi-user control of the router provides you with the convenience of being able to access the patching functions of your router from several rooms. Many clients can be online and can view the connections happening at the server.

### **Terminology**

There are two terms that are used constantly when multi-user applications are being discussed. The first term is 'Server' and the second is 'Client'. A server is a centrally located special version of the Router Controller that is installed on the computer that the routers are connected to. The server receives messages from the client applications and deals with them appropriately. That is, it makes the appropriate connections to the router as requested by the client applications. You can set up an unlimited number of Client workstations, but the server has a user count that determines the number of Clients that can effect changes to the state of the router.

#### **Limits**

Multiple servers are not supported, therefore clients can only talk to one server.

The number of clients able to make changes to connections is limited only by the user count of the server application. Thus, if the server is a 5 user version, then the first 5 clients logged in can make connections. If one of those clients logs off then a slot becomes available for the next client in line to make connections.

#### **Multiple Zone Networks**

If your network consists of multiple zones, then you will need to install the "Multiple Zones" enabler file. This enabler file must be copied to the same location where the Router Controller application is located.

#### **Owner Name**

Each computer must have an Owner Name. Use a name that will clearly identify the server and workstations. This name is displayed in status screens and will help to diagnose any communication problems.

#### **To set an Owner␣ Name for a computer:**

1) Select the sharing setup control panel.

2) Enter a name in the Network Identity box.

3) Close the sharing setup control panel.

Sharing does not need to be enabled for the workstations.

# **The Network Monitor Window**

When the sever or clients start up the first thing you will see is the Network Monitor Window. This window lists all the clients currently running on your network. The Network Monitor Window is an invaluable tool for debugging your network, i.e., seeing at a glance if all the expected clients are attached.

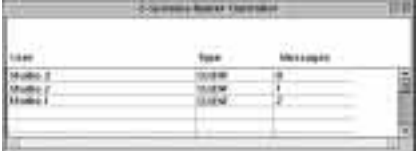